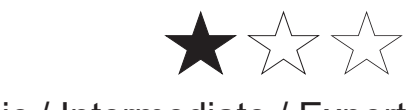

Basic / Intermediate / Expert

# **Google Assistant integration**

# **In Wiser for KNX (W4K)**

# **Application note**

**LSS100100**

**7/2021**

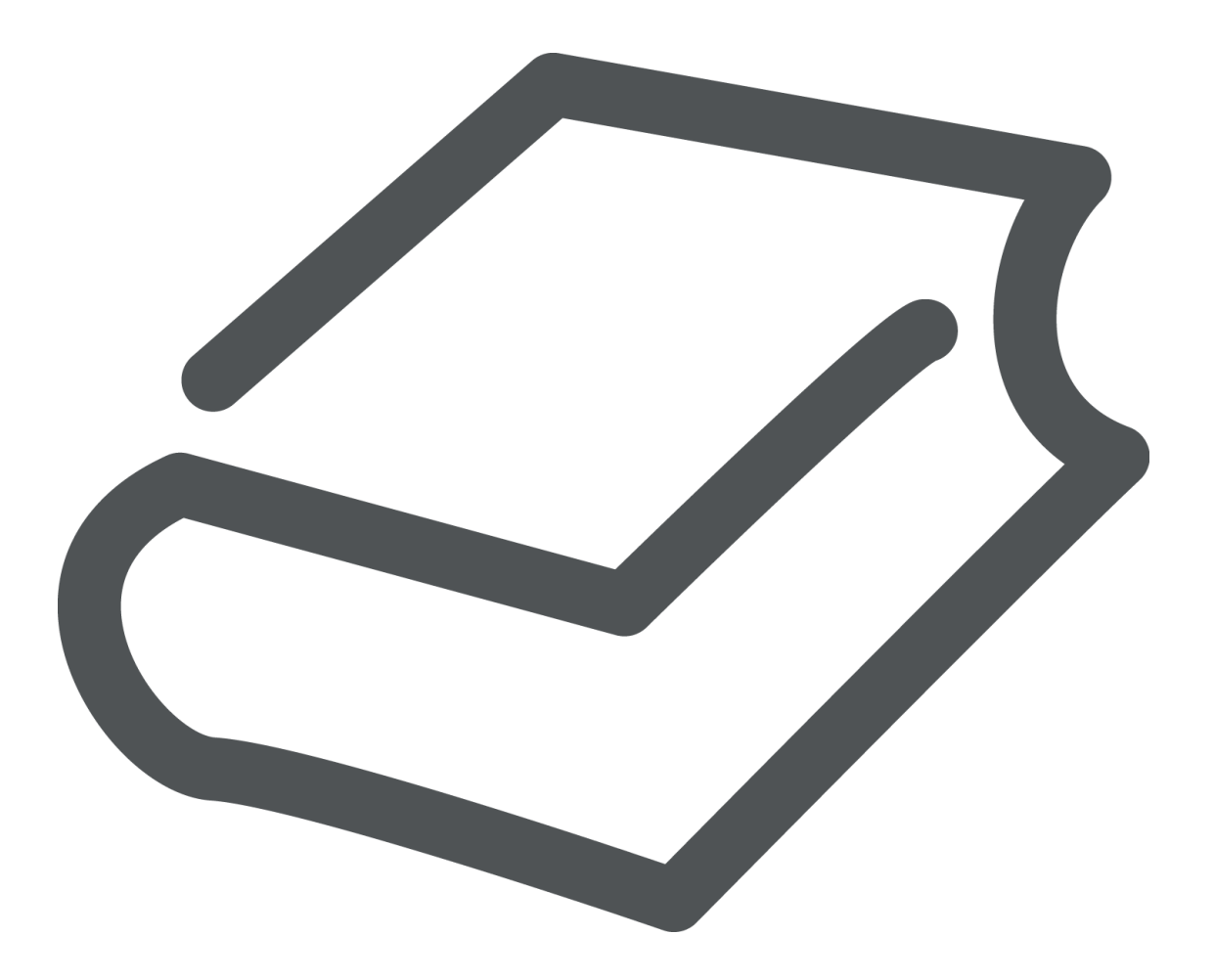

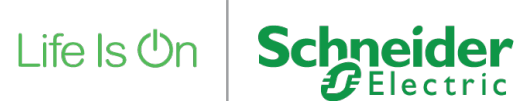

## **Legal Information**

The Schneider Electric brand and any registered trademarks of Schneider Electric Industries SAS referred to in this guide are the sole property of Schneider Electric SA and its subsidiaries. They may not be used for any purpose without the owner's permission, given in writing. This guide and its content are protected, within the meaning of the French intellectual property code (Code de la propriété intellectuelle français, referred to hereafter as "the Code"), under the laws of copyright covering texts, drawings and models, as well as by trademark law. You agree not to reproduce, other than for your own personal, noncommercial use as defined in the Code, all or part of this guide on any medium whatsoever without Schneider Electric's permission, given in writing. You also agree not to establish any hypertext links to this guide or its content. Schneider Electric does not grant any right or license for the personal and noncommercial use of the guide or its content, except for a non-exclusive license to consult it on an "as is" basis, at your own risk. All other rights are reserved.

Electrical equipment should be installed, operated, serviced and maintained only by qualified personnel. No responsibility is assumed by Schneider Electric for any consequences arising out of the use of this material.

As standards, specifications and designs change from time to time, please ask for confirmation of the information given in this publication.

### **Trademarks**

• Microsoft Windows®, Windows 7® Windows 10® and Internet Explorer® are trademarks or registered trademarks of the Microsoft Corporation in the USA and/or other countries.

• iTunes™ is a registered or unregistered trademark of the Apple Inc. in the USA and/ or other countries.

• Google Chrome™, Google Play™, Google Maps™ and YouTube™ are trademarks or registered or unregistered trademarks of the Google Inc. in the USA and/or other countries.

• Firefox® is a trademark or registered trademark of the Mozilla Corporation in the USA and/or other countries.

# **Important Safety Information**

Read these instructions carefully and look at the equipment to become familiar with the device before trying to install, operate, service, or maintain it. The following special messages may appear throughout this manual or on the equipment to warn of potential hazards or to call attention to information that clarifies or simplifies a procedure.

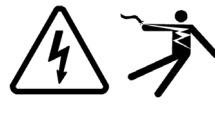

The addition of either symbol to a "Danger" or "Warning" safety label indicates that an electrical hazard exists which will result in personal injury if the instructions are not followed.

This is the safety alert symbol. It is used to alert you to potential personal injury hazards. Obey all safety messages that follow this symbol to avoid **S** possible injury or death.

# **DANGER**

**DANGER** indicates a hazardous situation which, if not avoided, **will result in** death or serious injury.

# **WARNING**

**WARNING** indicates a hazardous situation which, if not avoided, **could result in** death or serious injury.

# **A CAUTION**

**CAUTION** indicates a hazardous situation which, if not avoided, **could result in** minor or moderate injury.

# **NOTICE**

NOTICE is used to address practices not related to physical injury.

# **Further information**

The information provided must be complied with, otherwise program or data errors may occur.

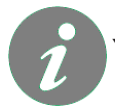

You will find additional information here to make your work easier

# **Table of Contents**

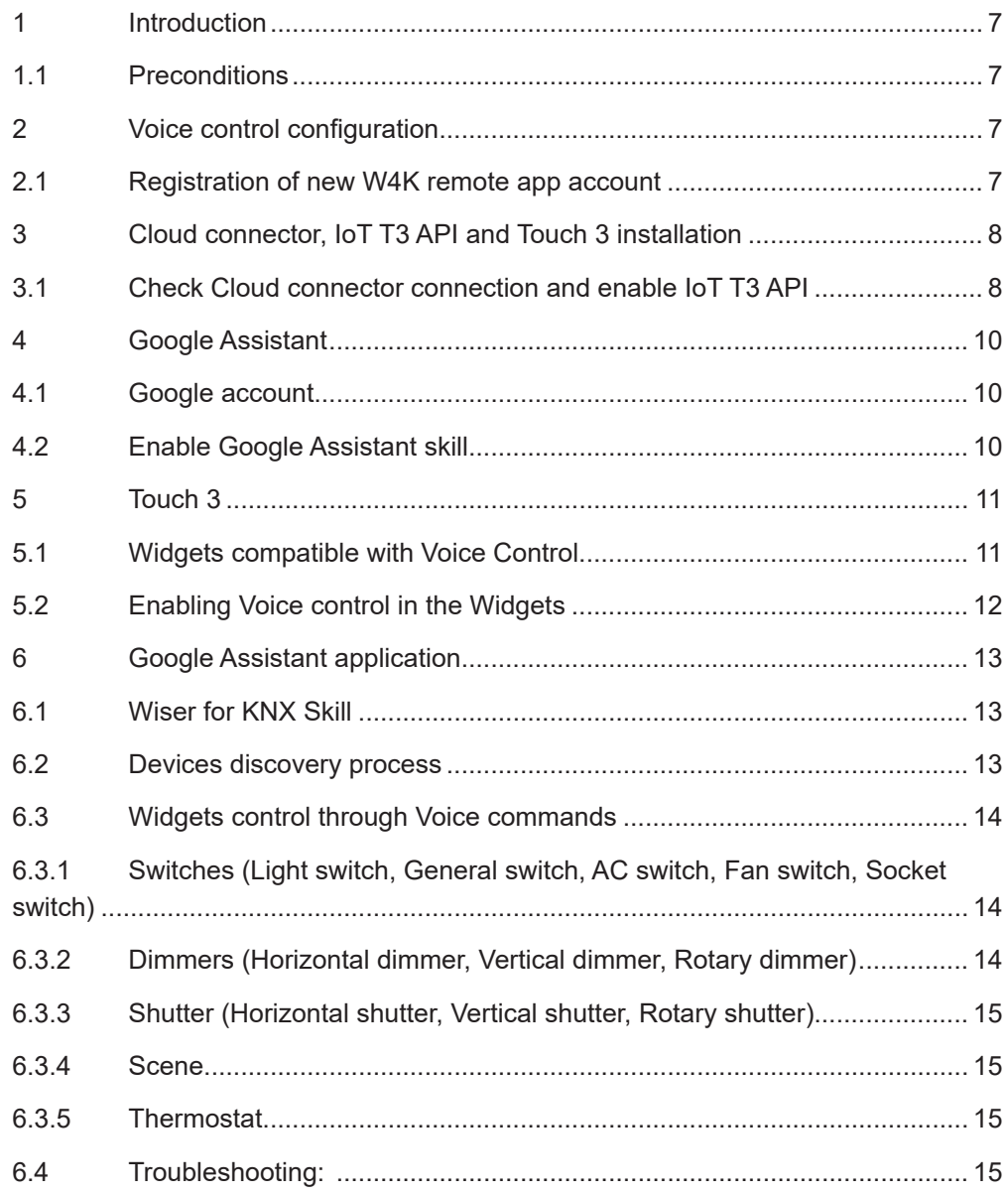

### **Please note**

Electrical equipment should be installed, operated, serviced, and maintained only by qualified personnel. No responsibility is assumed by Schneider Electric for any consequences arising out of the use of this material.

A qualified person is one who has skills and knowledge related to the construction, installation, and operation of electrical equipment and has received safety training to recognize and avoid the hazards involved.

## **Safety Precautions**

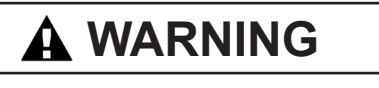

### **HAZARD OF INCORRECT INFORMATION**

- Do not incorrectly configure the software, as this can lead to incorrect reports and/or data results.
- Do not base your maintenance or service actions solely on messages and information displayed by the software.
- Do not rely solely on software messages and reports to determine if the system is functioning correctly or meeting all applicable standards and requirements.
- Consider the implications of unanticipated transmission delays or failures of communications links.

**Failure to follow these instructions can result in death, serious injury, or equipment damage.**

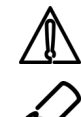

**Attention** - the information provided must be complied with, otherwise program or data errors may occur.

**Note** - You will find additional information here to make your work easier.

The information provided in this documentation contains general descriptions and/or technical characteristics of the performance of the products contained herein. This documentation is not intended as a substitute for and is not to be used for determining suitability or reliability of these products for specific user applications. It is the duty of any such user or integrator to perform the appropriate and complete risk analysis, evaluation and testing of the products with respect to the relevant specific application or use thereof. Neither Schneider Electric nor any of its affiliates or subsidiaries shall be responsible or liable for misuse of the information that is contained herein. If you have any suggestions for improvements or amendments or have found errors in this publication, please notify us.

No part of this document may be reproduced in any form or by any means, electronic or mechanical, including photocopying, without express written permission of Schneider Electric.

All pertinent state, regional, and local safety regulations must be observed when installing and using this product. For reasons of safety and to help ensure compliance with documented system data, only the manufacturer should perform repairs to components.

When devices are used for applications with technical safety requirements, the relevant instructions must be followed.

Failure to use Schneider Electric software or approved software with our hardware products may result in injury, harm, or improper operating results.

Failure to observe this information can result in injury or equipment damage.

© 2021 Schneider Electric. All rights reserved

### <span id="page-6-0"></span>**1 Introduction**

This application note describes voice control of the KNX installation using Google Assistant.

### **1.1 Preconditions**

- Wiser for KNX remote app account If you do not have the account, follow steps in chapter 2.
- Wiser for KNX controller with FW 2.6.0 and newer installed
- Google Home mobile application with Google Assistant enabled or Google home speaker

### **2 Voice control configuration**

If you already have Wiser for KNX registered with your email address (for Wiser for KNX remote APP) you can skip registration part in chapter 2.1.

### **2.1 Registration of new W4K remote app account**

• Download Wiser for KNX remote app from the Google Play or Apple App **Store** 

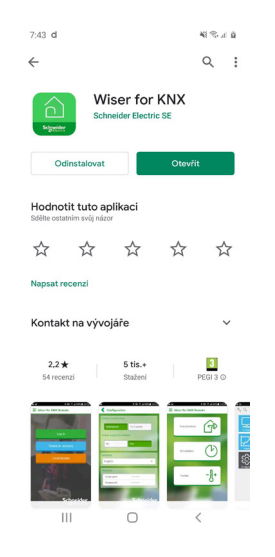

### <span id="page-7-0"></span>**3 Cloud connector, IoT T3 API and Touch 3 installation**

• Access the Marketplace in the Wiser for KNX controller and install the latest versions of the **"Cloud connector app", "IoT T3 API" app and "Touch 3"**

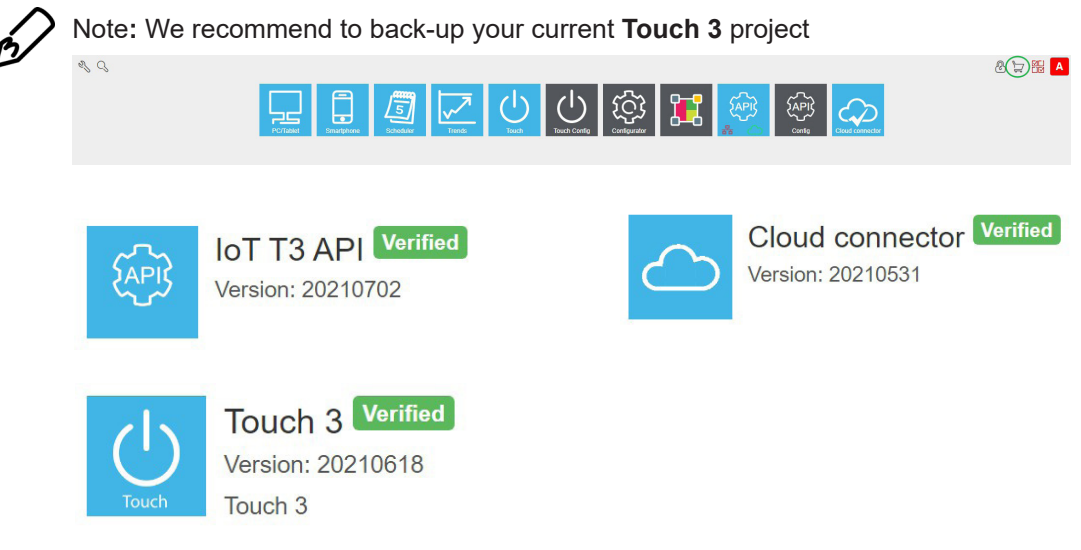

Downloaded applications are available on start page of the controller

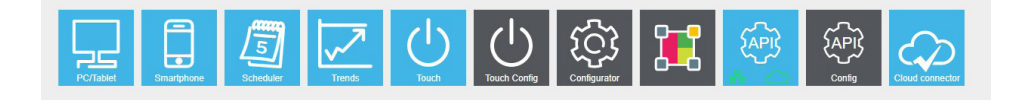

### **3.1 Check Cloud connector connection and enable IoT T3 API**

- Enable Cloud connector
	- » Open Cloud connector APP and enable it

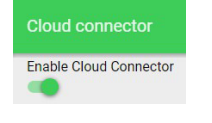

- » Cloud connector Icon statuses:
- Blue icon with checkmark Cloud connector is connected
- » Blue icon without checkmark Cloud connector is in the connection process
- » Red icon Cloud connector is not able to connect
- » Grey icon Cloud connector is disabled

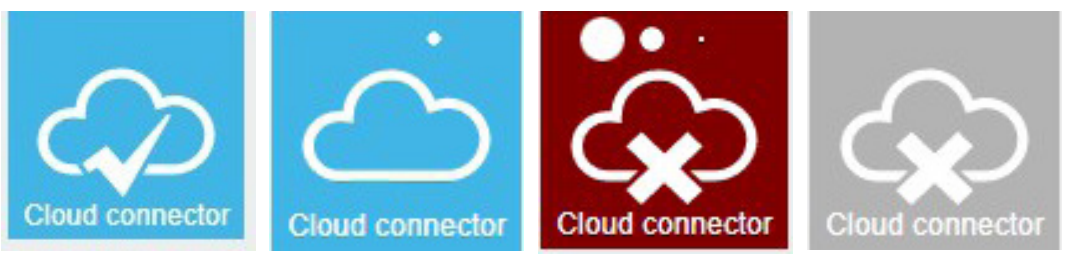

- Enable IoT T3 API for cloud
	- » Open IoT T3 API APP and enable it for cloud

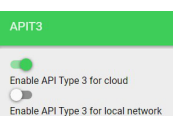

- IoT T3 API icon statuses:
	- » Green icon of the cloud or network on the IoT T3 API APP remote or local access to the IoT T3 API is enabled
	- » Red icon of the cloud or network on the IoT T3 API APP remote or local

access to the IoT T3 API is disabled

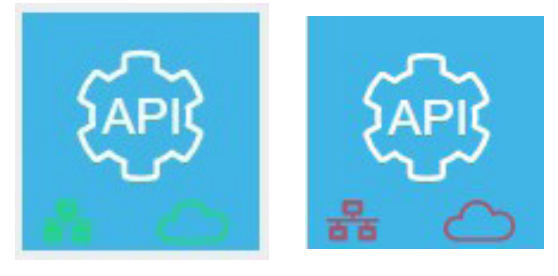

### <span id="page-9-0"></span>**4 Google Assistant**

### **4.1 Google account**

If you already have Google account just Log-in.

If you do not have Google account yet, register yourself on [www.google.com](https://www.google.com)

### **4.2 Enable Google Assistant skill**

- **• Pre-condition**: To enable Google assistant skill you need to have activated W4K Remote app account and Google Home applications installed[.](https://developers.google.com/assistant )
- Open Google home application and log-in to your Google account
- Click on "Settings" and in the tab Work with Google you will find the skill "Wiser for KNX"
- Click the skill and you will be redirected to the Schneider log-in page
- Log-in with W4K remote app account credentials

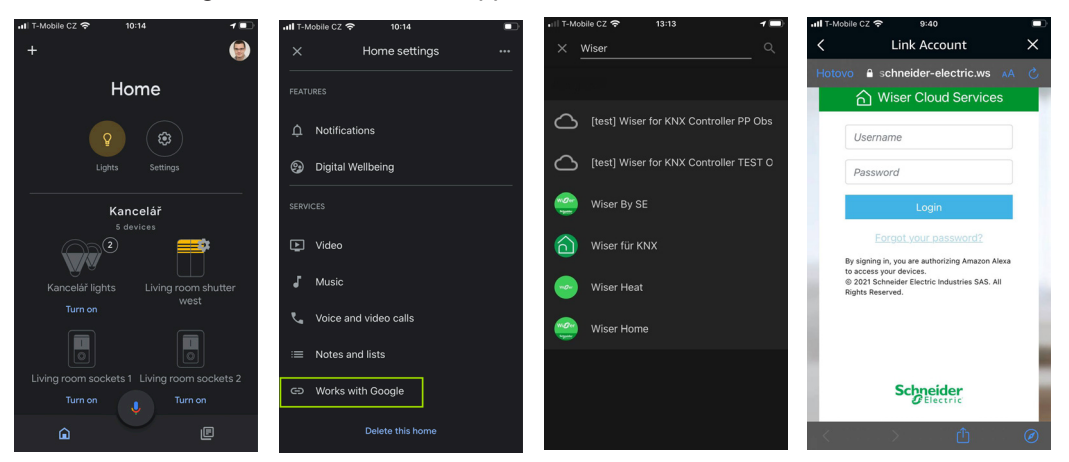

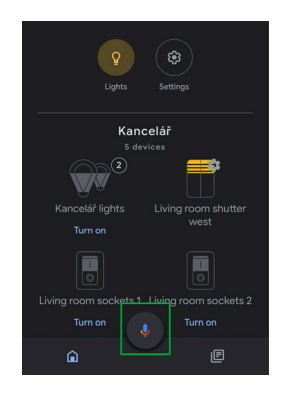

• All available devices will be discovered automatically after account is linked

### <span id="page-10-0"></span>**5 Touch 3**

**Precondition**: Having installed the latest version available of the Touch visualization and having created the Widgets to control your installation.

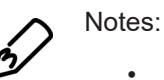

More widgets can be added later.

- Existing names of Widgets are used for identification in the voice commands. We recommend you using simple names for your Widgets
- If you change the name of the Widget in the Google Home App only, that will be the name Google will recognize for voice control. Keep in mind that if you don't change the name in the Widget in Touch and run the discovery process again, the name you have set in the Google home app will be overwritten with the name of the Widget
- If I add Ceiling Light to room kitchen the Widget keeps its name and will belong to the room Kitchen. Then i can switch on the light by saying the name of the widget or by saying the name of the room
	- » Example: Widget name: **CEILING LIGHT**, this device is put to the Kitchen (room). You can control this Widget using **CEILING LIGHT** or **KITCHEN LIGHT**

### **5.1 Widgets compatible with Voice Control**

The list of all current Widgets supporting Voice Control is the following:

- **Light switch**
- General switch
- AC switch
- Fan switch
- Socket switch
- Dimmer Horizontal
- **Dimmer Vertical**
- Dimmer Rotary
- Shutter Horizontal
- Shutter Vertical
- **Shutter Rotary**
- **Thermostat**
- Scene

Note: New widgets supporting voice control will be added in next releases.

### <span id="page-11-0"></span>**5.2 Enabling Voice control in the Widgets**

Voice control is enabled or disabled by Voice control checkbox in general tab under each widget.

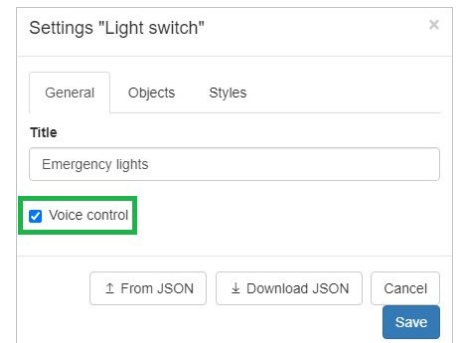

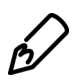

Note: By default, all compatible Voice Control compatible widgets have the checkbox disabled.

• To enable voice control for all compatible Widgets, access the Settings in the Touch Config. and click on the "Enable Voice Control for all Widgets" button.

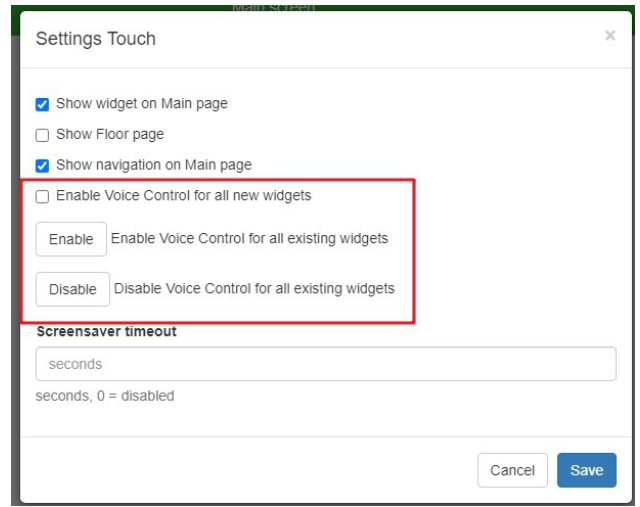

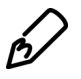

Note: All new Widgets created after this date, will need to be manually enabled for Voice Control, either individually or by pressing the "Enable Voice Control for all Widgets" button Apply to all button mentioned above (depending on your needs).

If you want to enable or disable voice control on specific widget, open it and uncheck Voice control checkbox

If you would like to disable all at once, from settings you can press the "Disable Voice Control for all Widgets" button.

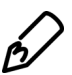

Note: Keep in mind consequence of disabled voice control:

- A widget/s are not anymore discoverable as a device in Google Home App
- Device is not possible to control by voice neither manually by Google Home App
- When widget is enabled for voice control it can be rediscovered and used in Google Home app or voice control again.

<span id="page-12-0"></span>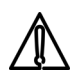

**Important**. Make sure that the Widget has their feedback objects set. If those fields

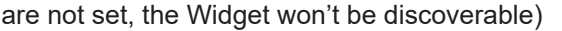

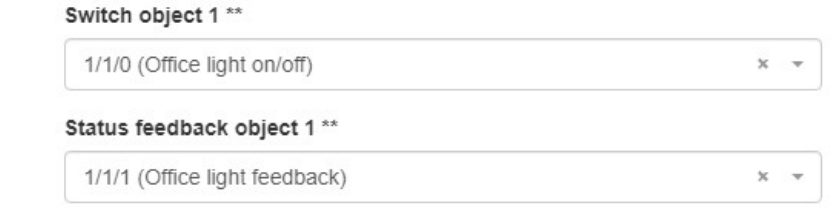

### **6 Google Assistant application**

### **6.1 Wiser for KNX Skill**

Wiser for KNX Skill supports English, German, French, Spanish and italian.

### **6.2 Devices discovery process**

#### **Preconditions**:

- Created visualization with voice control ready widgets.
- Having enabled the "Voice control" checkbox of all supported Widgets you would like to control through "Hey Google"

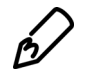

Notes: A structure of Touch visualization (floors, rooms) is not supported by Google. Create rooms in Google Home App to mirror Touch structure.

Once the desired Widgets have been enabled for Voice Control, start discovery procedure by enabling the Wiser for KNX smart skill from the Google Home app.

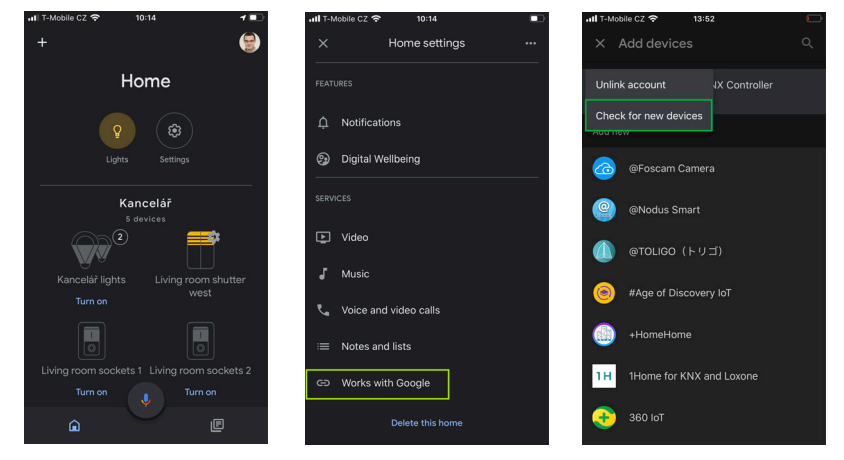

<span id="page-13-0"></span>**Google Home Rooms:** Discovered devices can be assigned out to rooms. The rooms can be used also for control all devices assigned in the specific room. Your devices will be automatically renamed based on the room you sorted it in. You can find more detailed information [here](https://support.google.com/googlenest/answer/9159862?hl=en#zippy=%2Ccreate-and-manage-rooms).

When the discovery process is done you can control your devices by Google Home app or voice command from Google Assistant.

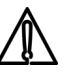

#### Important:

• Some special multi-widget as Light switch, socket switch are displayed as separate widgets in Google Home with same name and suffix number.

Example: A socket widget named "Socket garage" controls 3 different sockets are displayed in Google Home app as: Garage socket 1, Garage socket 2 and Garage socket 3 so they can be controlled independently.

• A shutter vertical and horizontal widgets are discovered by Google Home and displayed as two separate widgets. First for control a position of the blind (up/down) and the second for slats angle..

Example: A shutter vertical widget named "Jalousie Kitchen" is displayed in Google Home app as Jalousie Kitchen (controlling the position of the blinds) and Jalousie Kitchen slats (controlling the angle). The name of the second widget can be customized in Google Home app.

**Google Home Routines**: Define your routines in the Google Home app and trigger different actions in sequence by calling a voice command that you define. Example: "Hey Google, good morning" (It could tell you the weather, followed by switching all lights in the bedroom, playing music). More information [here](https://support.google.com/googlenest/answer/7029585?co=GENIE.Platform%3DAndroid&hl=en).

### **6.3 Widgets control through Voice commands**

### **6.3.1 Switches (Light switch, General switch, AC switch, Fan switch, Socket switch)**

Accepted commands:

• Turn/Set/Switch On/Off

Example:

"Hey Google, turn the fan Off"

"Hey Google, set the Ceiling light On"

"Hey Google, switch the main hall Off"

### **6.3.2 Dimmers (Horizontal dimmer, Vertical dimmer, Rotary dimmer)**

Accepted commands:

- Same commands as in switch (Turn/Set/Switch On/Off)
- Set to maximum/minimum or value
- Increase/decrease

Example:

"Hey Google, turn ceiling light On"

"Hey Google, set the kitchen light to 60%"

"Hey Google, decrease the ceiling light by 20%"

"Hey Google, set the kitchen light to minimum"

### <span id="page-14-0"></span>**6.3.3 Shutter (Horizontal shutter, Vertical shutter, Rotary shutter)**

Accepted commands:

• Open, Close, Rotate, Up, Down, Set

Example:

"Hey Google, open the kitchen blinds"

"Hey Google, rotate the kitchen blinds"

"Hey Google, down the main hall blinds"

### **6.3.4 Scene**

Accepted commands:

• Activate

Example:

"Hey Google, activate "Party""

### **6.3.5 Thermostat**

Accepted commands:

• Set

Example:

"Hey Google, set the Living room to 25 degrees"

### **6.4 Troubleshooting:**

#### Problem:

1. I have done the Discovery process and some (or all) of the Widgets have not been discovered by Google Home.

Try:

- The Widgets have the Voice Control checkbox enabled
- Check your Widgets and make sure the feedback objects are set (If they are not selected, the Widget won't be discoverable)
- The Cloud Connector and the IoT T3 AP are enabled and are connected (as explained in section 3)
- The Wiser for KNX Skill is enabled
- Run the Discovery process again

#### Problem:

2. I have changed a name of the device in Google Home app. After discovery, devices are not available anymore.

Try:

Widget names are during discovery procedure send to Google Home app. Recommended procedure is to change widget names in Touch application and run

discovery procedure again.

#### Problem:

3. I want to delete devices from the Google Home app.I have disabled voice control in the Touch application but the devices are still available in Google Home app.

#### Try:

If you would like to delete devices in Google, on top of disabling the Widgets in the Touch Visu, devices have to be deleted from Google Home app manually.

Problem:

- 4. Google Home app discovered more devices. Some of them have number suffix.
- Try:

Touch has some special multi-widget as Light switch, socket switch. They are displayed as separate widgets in Google Home app with same name and suffix number. More information in section 6.2.

#### Schneider Electric

35 rue Joseph Monier 92500 Rueil Malmaison – France Phone: +33 (0) 1 41 29 70 00 www.schneider-electric.com

As standards, specifications, and designs change from time to time, please ask for confirmation of the information given in this publication.

© 2014-2018 Schneider Electric. All rights reserved.

LSS100200 Rev. 1

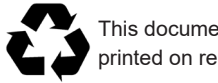